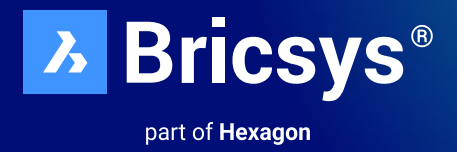

# **BricsCAD**® **Pro Quick Start Guide**

April 2024 - Version V24.2

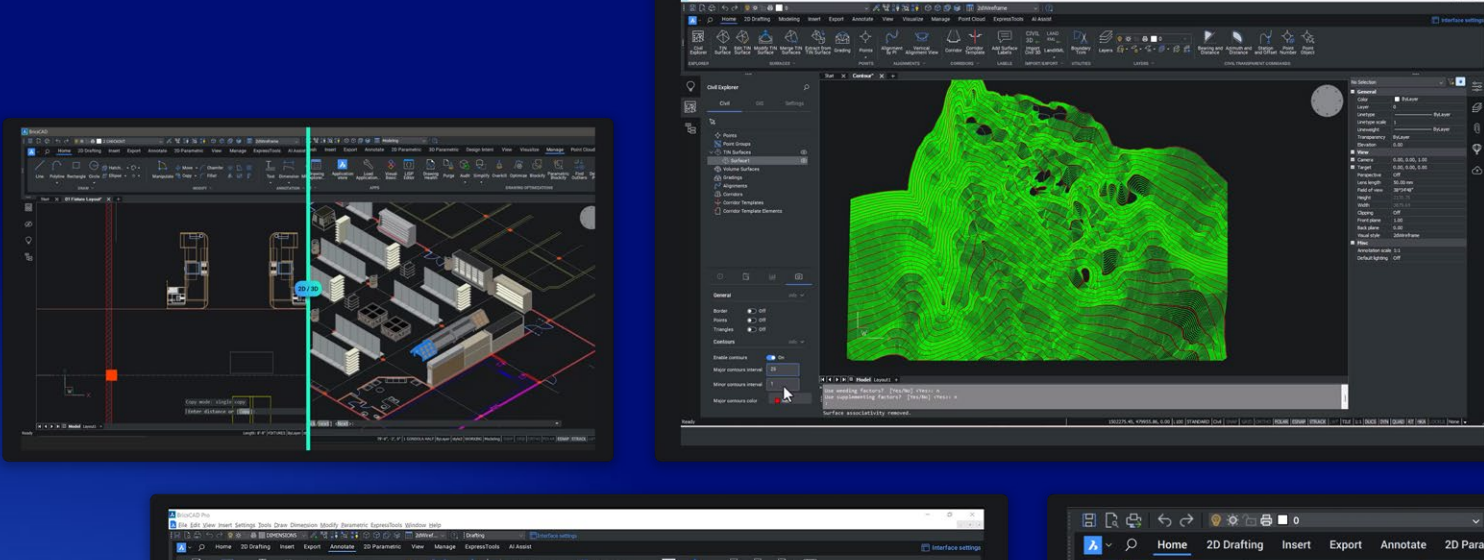

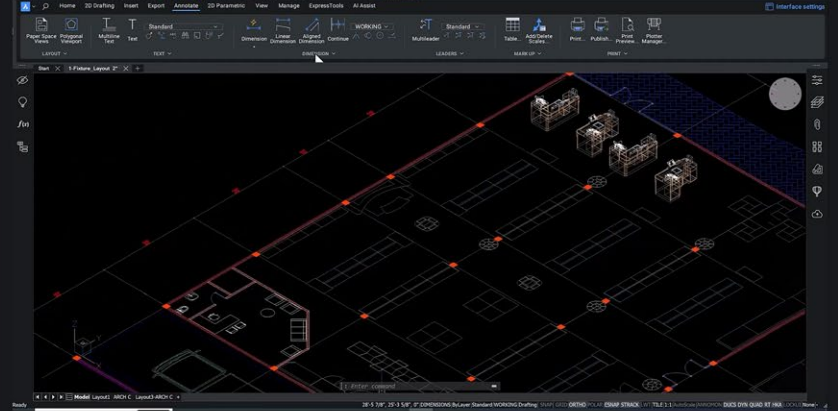

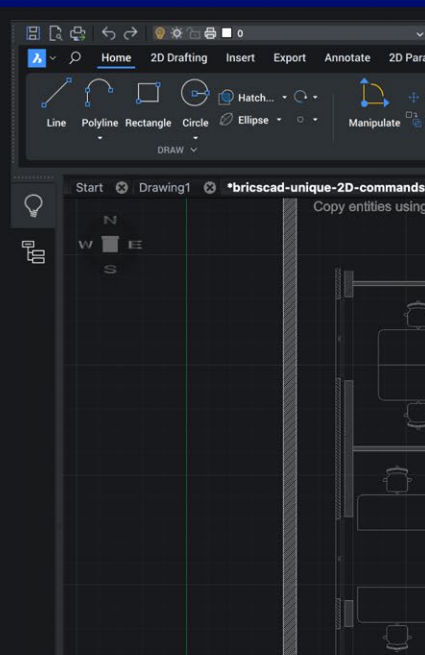

# **Table of content**

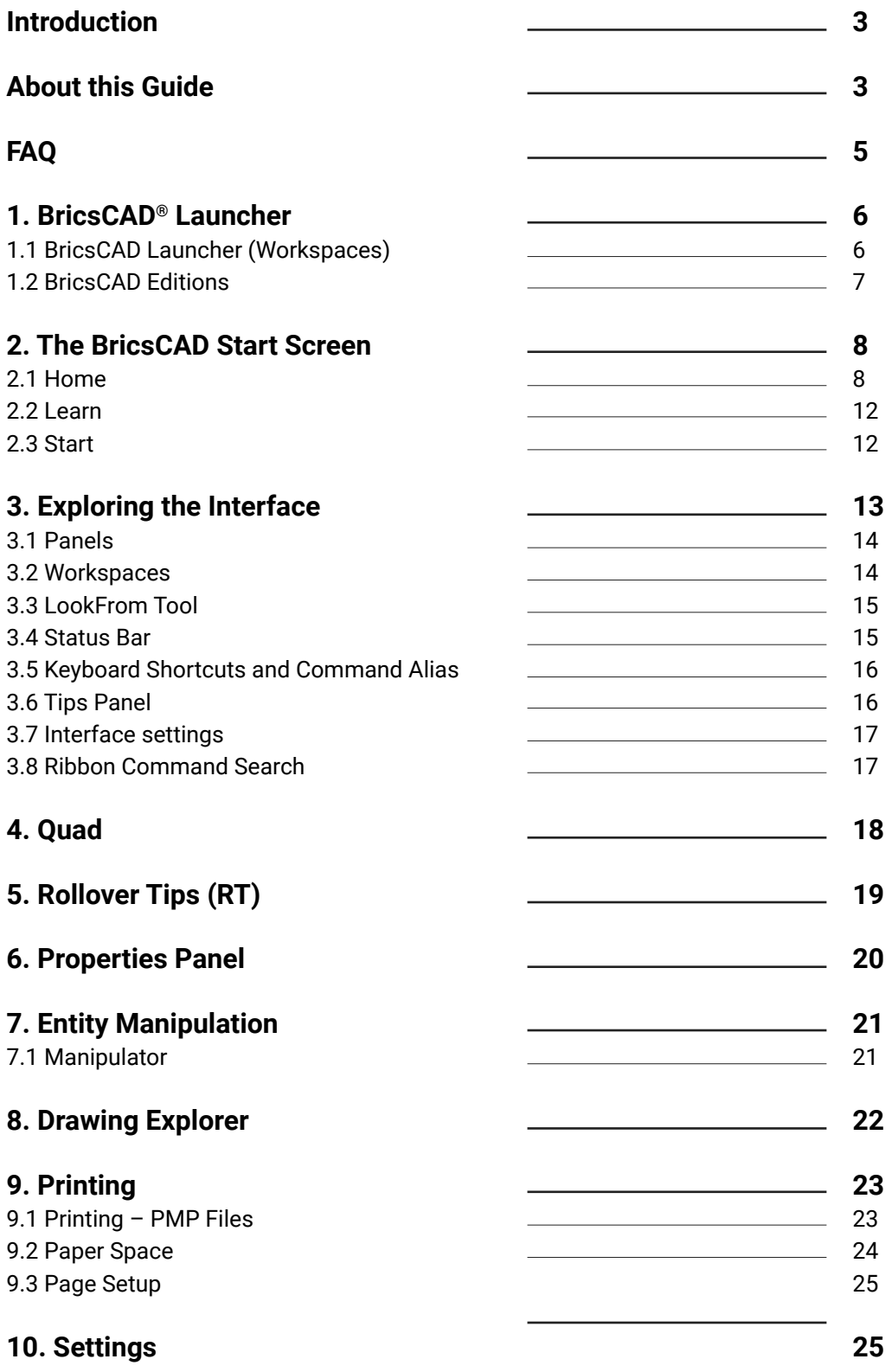

# <span id="page-2-0"></span>**Introduction**

The purpose of this Getting Started Guide is to introduce users to BricsCAD® Pro V24, primarily focusing on 2D design and drafting. It is targeted at those who are new to BricsCAD® and have familiarity with other CAD programs. The goal is to highlight features that are both familiar and unique to BricsCAD, to make the transition to BricsCAD as smooth as possible.

This Guide does not review the download and installation of BricsCAD, as it is assumed BricsCAD has already been installed. However, please see the links below for information on downloading and installing BricsCAD.

**External Resource: The BricsCAD Download [Create a Bricsys® Account](https://www.bricsys.com/en-us/bricscad-download)  [Download BricsCAD](https://boa.bricsys.com/download.do) [Help on Downloading BricsCAD](https://help.bricsys.com/document/_guides--BCAD_installation_and_licensing--GD_downloading_bricscad/V24/EN_US?id=165079148537) [BricsCAD system requirements](https://help.bricsys.com/document/_guides--BCAD_installation_and_licensing--GD_system_requirements/V24/EN_US?id=165079150963)**

# **About this Guide**

Throughout this **Getting Started Guide**, basic procedures are given on many of the features and commands. There can be multiple options within a command and/or multiple methods to execute these features in BricsCAD. **This Quick Start Guide** may not cover all these options and methods, so additional reference resources are provided to quickly link to additional information. These are links to the Bricsys Help Center, blogs, and the Bricsys YouTube channel. Links are identified as **External Resources** in blue boxes at the end of each section.

The Bricsys Help Center can be accessed directly through the BricsCAD application by several methods, including typing "Help" at the Command line. It can also be accessed via the **Bricsys Help Center** website ([https://help.bricsys.com/\)](https://help.Bricsys.com/) The Bricsys Help Center website offers multiple sources of information: Product Documentation, Knowledge Base, Forum, Learning, and Contacting Support.

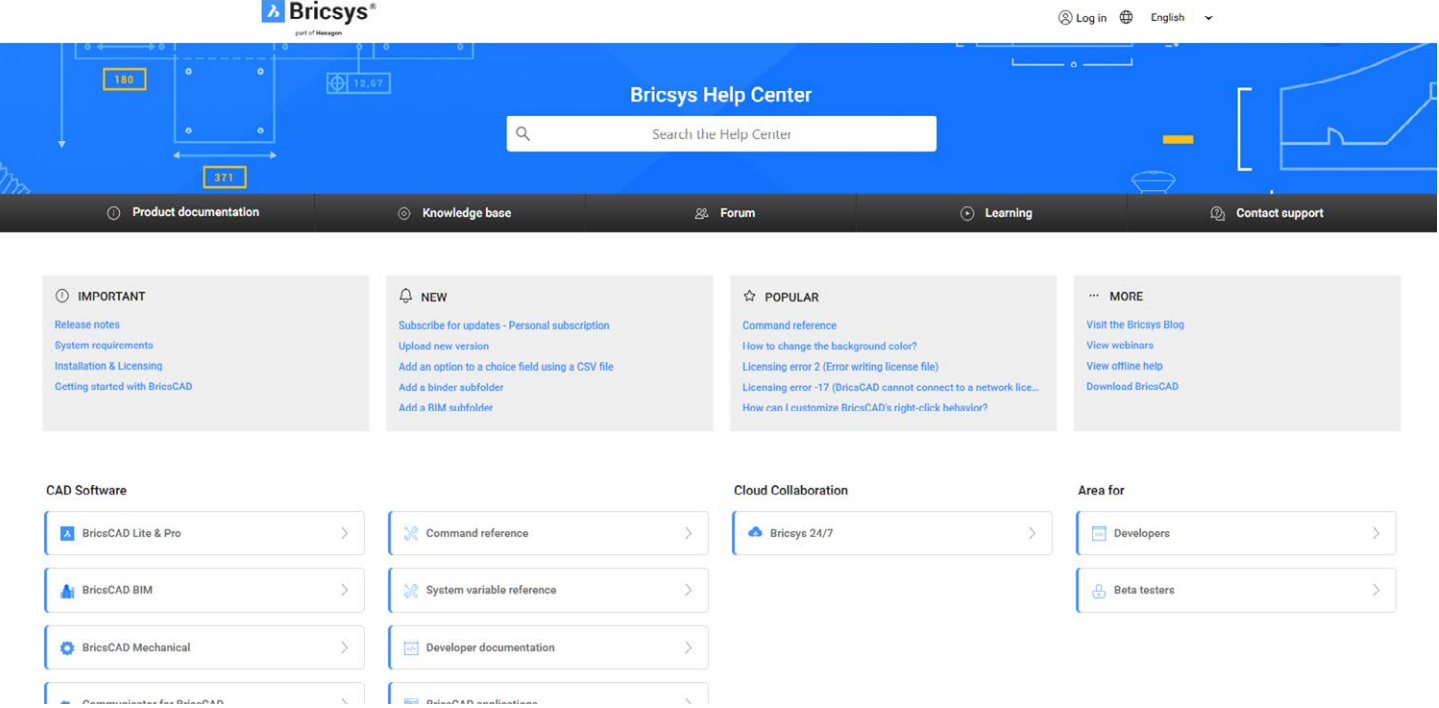

This is the **Bricsys Help Center**.

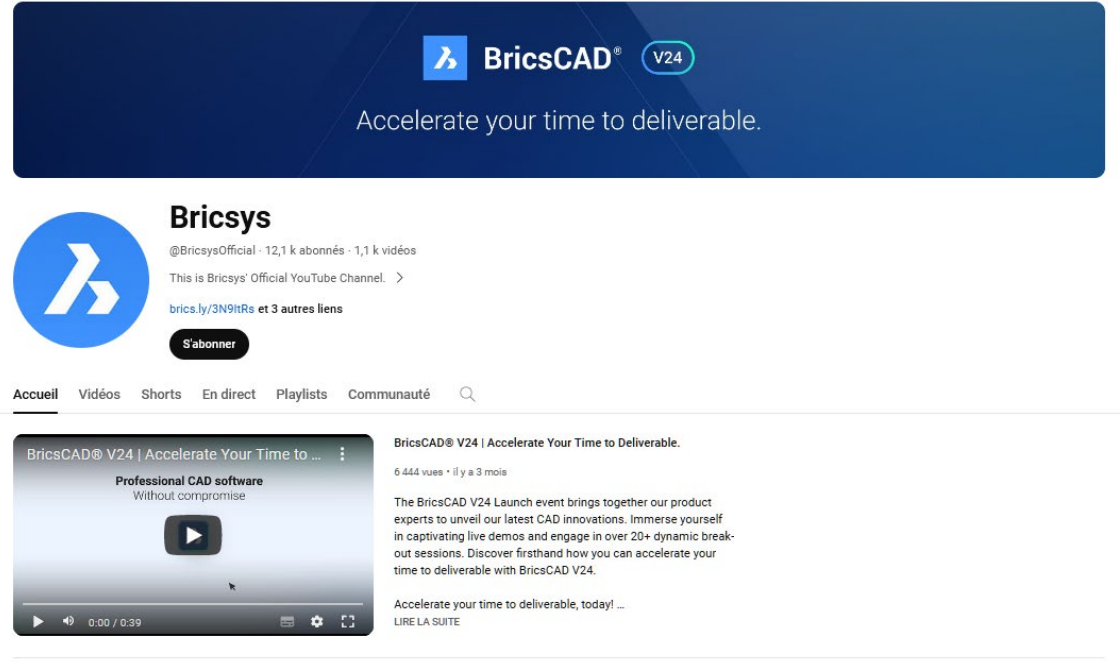

#### This is the **Bricsys Blog**.

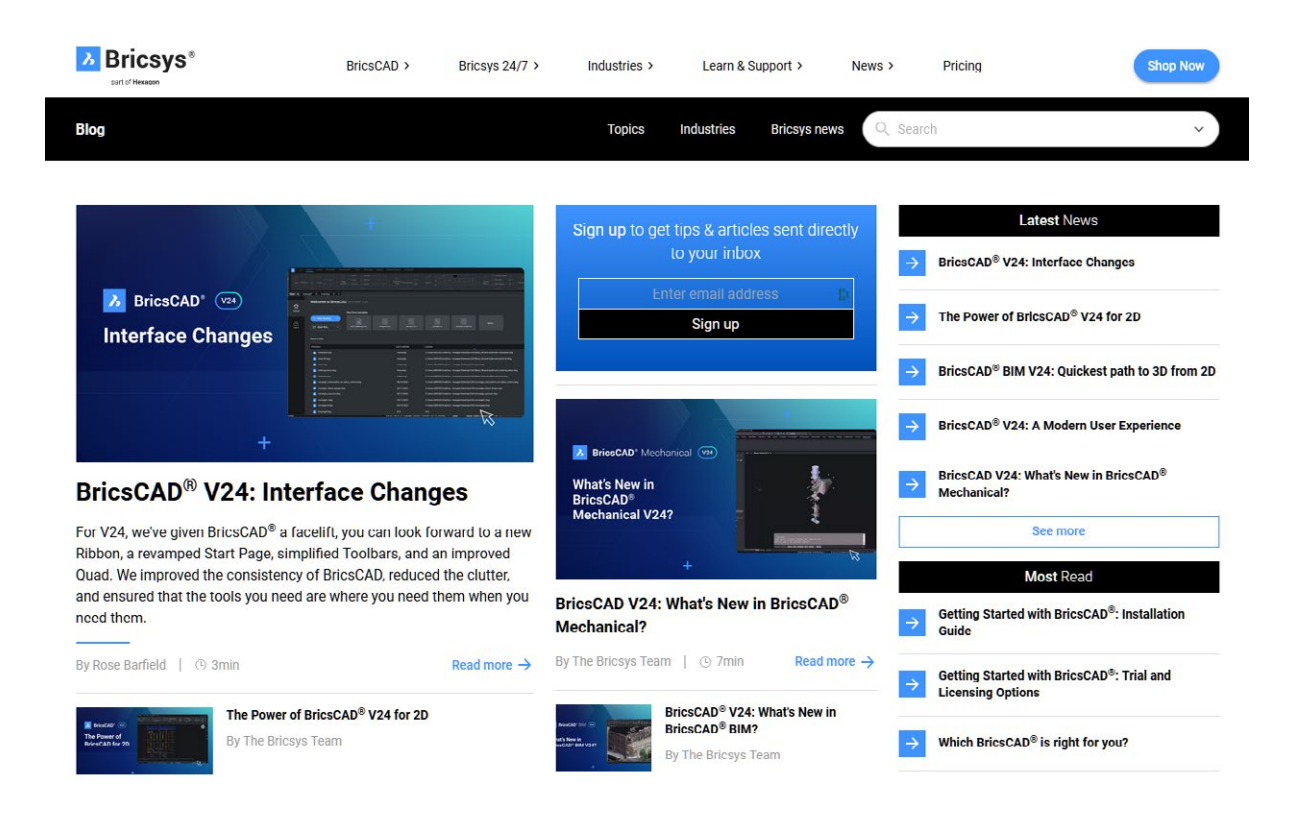

#### <span id="page-4-0"></span>**What are the minimum system requirements for BricsCAD®?**

• [BricsCAD System Requirements](https://help.bricsys.com/en-us/document/bricscad/installation-and-licensing/installing-bricscad/bricscad-system-requirements?version=V24&id=165079150963)

#### **How do I download a free 30-day trial of BricsCAD?**

*• When you download the BricsCAD installer for the first time, you will have the ability to start a BricsCAD trial version in the BricsCAD launcher. After 30 days, this trial will end. The launcher will ask you to insert a valid license key. You do not need to reinstall BricsCAD.*

#### **How do you download an older version of BricsCAD?**

*• Select the version you want to download in the selector underneath the download button at the top of this page.*

#### **How do I upgrade to the latest version of BricsCAD?**

*• Log in with your Bricsys® account and see your personal upgrade prices for your software keys in the "*[My account](https://help.bricsys.com/en-us/document/bricscad/installation-and-licensing/installing-bricscad/bricscad-system-requirements?version=V24&id=165079150963)*" area.*

#### **How do I trial a different license level of BricsCAD such as Lite, Pro, BIM, Mechanical or Ultimate?**

*• Once BricsCAD is installed you can set the trial version from inside BricsCAD with the SETLICENSELEVEL command. A*  restart is required. [Read more.](https://help.bricsys.com/document/_commandreference--CMD_setlicenselevel/V24/EN_US?id=165079103329)

#### **Can I buy a BricsCAD license for older versions?**

*• You can only buy a BricsCAD license for the most recent BricsCAD version. However, this license can be used on previous versions of BricsCAD.*

#### **How do I transfer my license to another computer?**

- *• To move a single or a volume license to another computer (license can be transferred between Mac and PC):* 1.*First, deactivate your license on the old computer.*
	- 2.*Once the license is deactivated, you can activate it again on another computer. All your valid licenses can be found on the Bricsys website in My Account >* [Licenses and Support Contracts](https://boa.bricsys.com/protected/account/licenses) *(login required).*

# <span id="page-5-0"></span>**1. BricsCAD® Launcher**

After launching BricsCAD, the **BricsCAD Launcher** dialog box appears if the GETSTARTED system variable is ON. The **BricsCAD Launcher** displays the BricsCAD Edition, available workspaces, and the Last Used workspace. BricsCAD® Shape can also be launched here.

In the Trial version of BricsCAD, the Launcher will display how many days remain in the trial period.

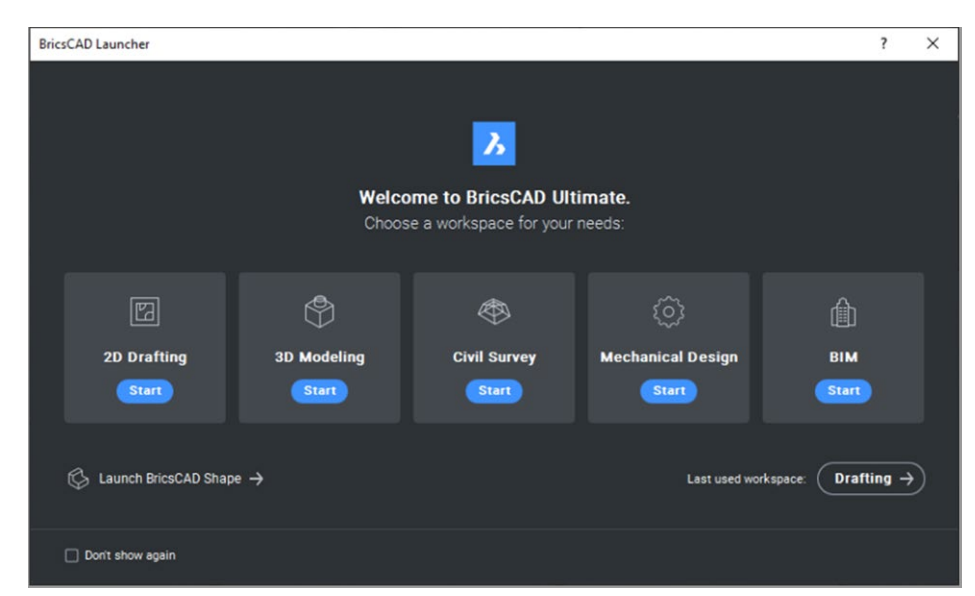

Select a Workspace for the current session by clicking the desired workspace tile.

### **1.1 BricsCAD Launcher (Workspaces)**

**Workspaces** are dependent upon the BricsCAD edition. They define what menus, toolbars, and panels are displayed.

**BricsCAD**® **Pro** includes **Workspaces** defined for 2D general drafting (**2D Drafting**), 3D general modeling (**3D Modeling**) and general civil (**Civil Survey**). Other workspaces are available with the Mechanical, BIM, and Ultimate editions.

- **• 2D Drafting**: launches the Drafting workspace. BricsCAD® Lite edition or higher is required.
- **• 3D Modeling** launches the Modeling workspace. BricsCAD® Pro edition or higher is required.
- **• Civil Survey** launches the Civil Survey workspace. BricsCAD Pro edition or higher is required.
- **• Mechanical Design:** launches the Mechanical workspace. BricsCAD® Mechanical or BricsCAD® Ultimate edition is required.
- **• BIM**: launches the BIM workspace. BricsCAD® BIM or BricsCAD Ultimate edition is required.
- **• Launch BricsCAD Shape:** launches BricsCAD Shape. No edition is required.
- **• Last used:** launches the last used workspace.
- **• Don't show again:** sets the GETSTARTED system variable to 0. To reset the display of the BricsCAD Launcher dialog box, type **GETSTARTED** in the Command line and choose 1 for ON.

**Notes:** The **BricsCAD Launcher** cannot be disabled in Trial versions.

The workspaces shown on the BricsCAD Launcher may vary, depending on your commercial license or if you are using the Trial version.

The free solid modeling tool, **BricsCAD**® **Shape**, is built into the single BricsCAD installer. When the BricsCAD Ultimate 30-day trial expires, it reverts to a perpetual BricsCAD Shape license. It can be converted to a full commercial license by purchasing a license key.

\* Uninstalling BricsCAD is not required

### <span id="page-6-0"></span>**1.2 BricsCAD® Editions**

The availability of a feature in BricsCAD depends on its **edition**. There are five BricsCAD editions (Lite, Pro, Mechanical, BIM, Ultimate). When BricsCAD is downloaded in trial mode, BricsCAD® Ultimate is installed by default, and it includes all **editions** with full features and functionalities.

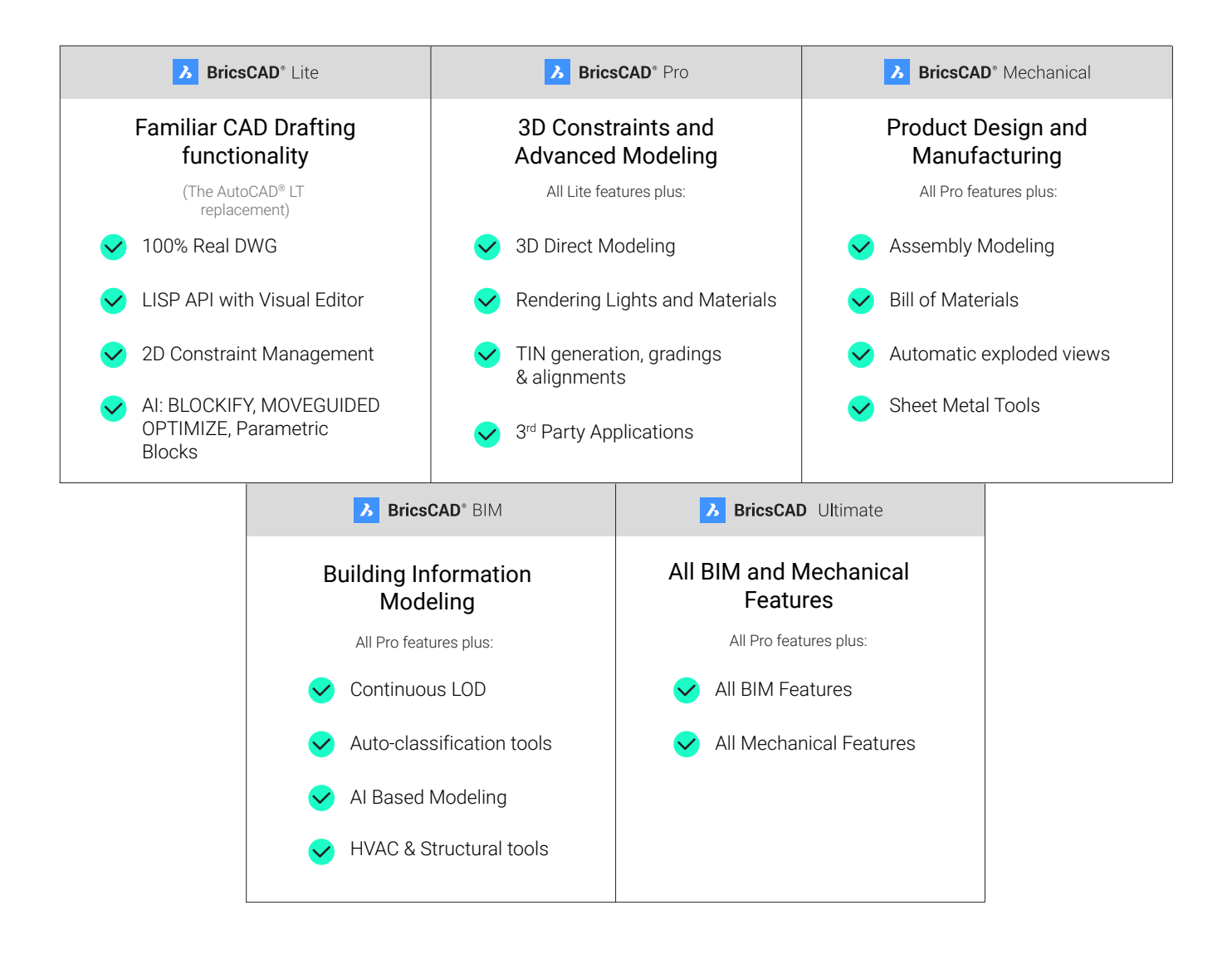

The current BricsCAD® edition is displayed in the upper, left corner of the application window (see image below).

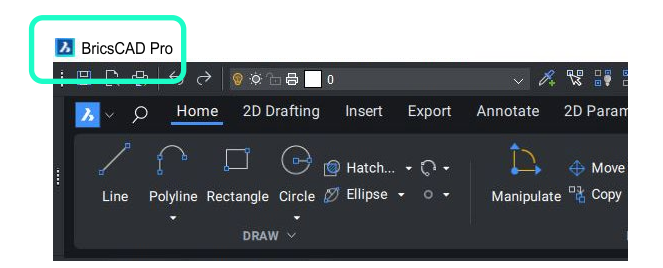

BricsCAD **editions:**

- **• BricsCAD**® **Lite**: runs BricsCAD with 2D functionalities. LISP is supported in Lite
- **• BricsCAD**® **Pro**: runs BricsCAD with 2D and 3D functionalities without BIM and Mechanical commands
- **• BricsCAD**® **BIM**: runs BricsCAD with Pro and BIM commands
- **• BricsCAD**® **Mechanical**: runs BricsCAD with Pro and Mechanical commands
- **• BricsCAD**® **Ultimate**: runs BricsCAD with full functionalities, including BIM and Mechanical commands .

The **SETLICENSELEVEL** command can change which edition is currently in use. This affects the commands available to the user.

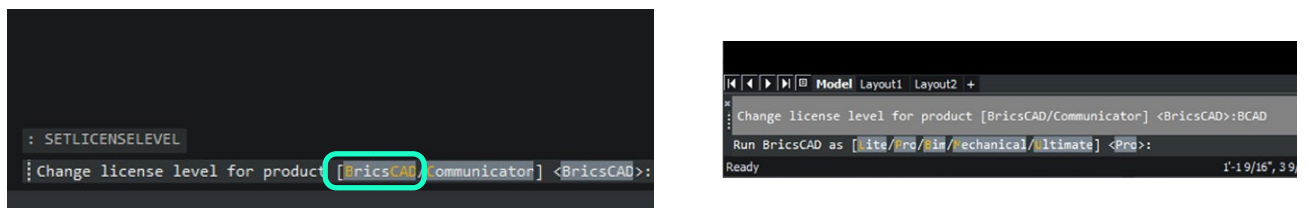

**Note:** For Commercial BricsCAD licenses, the SETLICENESLEVEL will only make lower editions available. For example, if the Pro edition is purchased, it can be downgraded to the Lite edition. For the new changes to take effect please exit BricsCAD and re-start it. (Subject to license availability).

**Additional Resources: [Interface Settings](https://help.bricsys.com/document/_dialogboxes--DB_interfacesettings/V24/EN_US?id=166211632610) [Setting the License Level Command](https://help.bricsys.com/document/_commandreference--CMD_setlicenselevel/V24/EN_US?id=165079103329)**

# <span id="page-8-0"></span>**2. The BricsCAD® Start Screen**

### **2.1 Home**

After selecting a Workspace on the BricsCAD Launcher dialog box, **the BricsCAD Start Screen** is displayed.

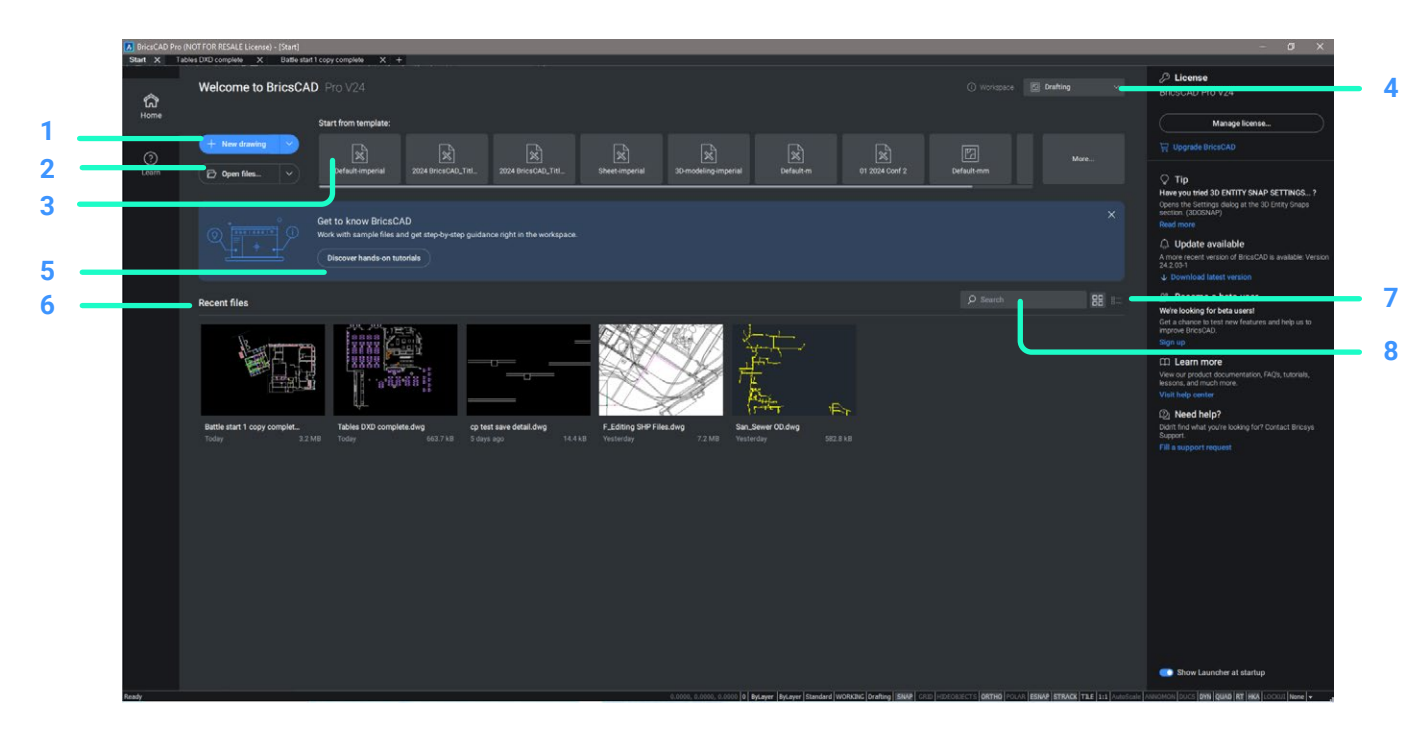

From the **BricsCAD Start Screen,** *Home* tab the following can be accessed:

- **1. New drawing** Create a new drawing based on the current template. Click the right-side down arrow to display additional options to:
	- Create a new Sheet Set
	- Start new wizard

ត

- **2. Open files…**  Access the file manager to select an existing drawing. Click the right-side down arrow to display additional options to:
	- Open files (read-only)
	- Open a sheet set (.DST file)
- **3. Start from template** Start a new drawing by selecting a recently used template or click on More... to select a template from the list.
- **4. Workspace**  Choose the workspace from the drop-down menu.

#### **5. Get to know BricsCAD®** – Access hands-on tutorials.

In-product guidance is available in BricsCAD. Learn how to use BricsCAD, from beginner to advanced. Tutorials topics include the Exploring the User Interface, User Interactions, BricsCAD Essential 2D commands, BricsCAD Unique 2D commands and BricsCAD Essential 3D commands.

Click **Discover hands-on tutorials** to answer 2 questions about your CAD software experience and areas of interest. Then, a list of lessons is displayed. Select a topic of interest to start the tutorial.

**NOTE:** These Tutorials are also available on the Learn tab.

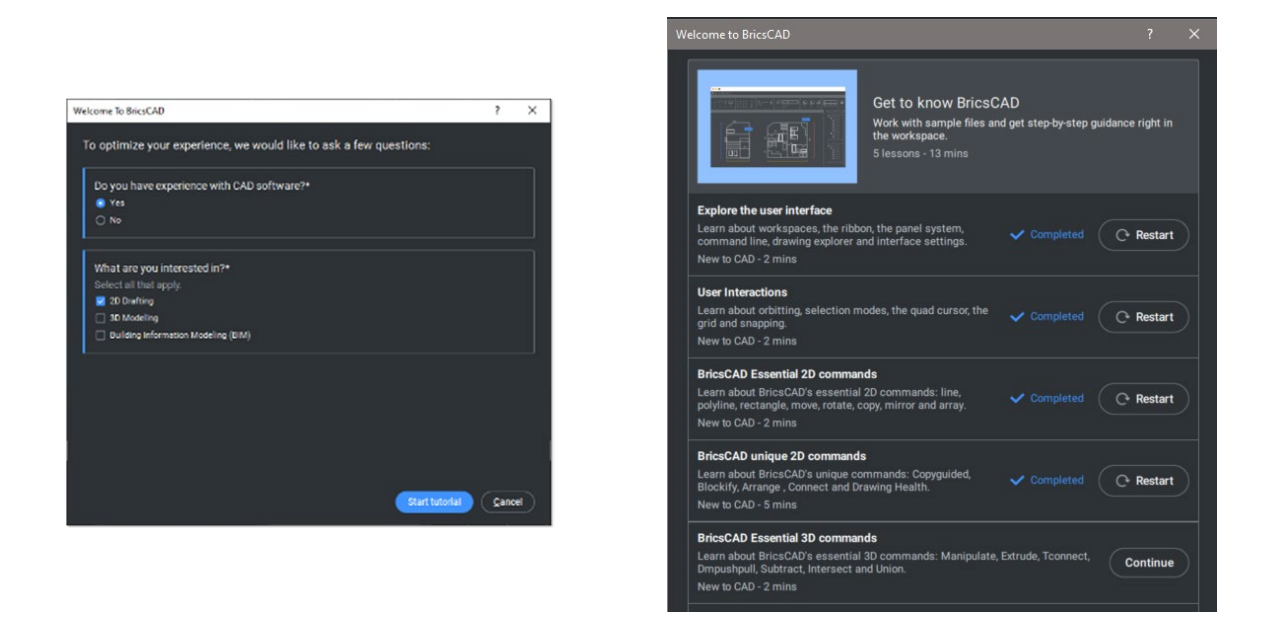

**6. Recent files** – Select a recently used file to open. Displays a thumbnail image of the most recently opened files. Click the thumbnail image to open the file.

Pin recently used drawings, so they remain at the top of the list. Hover over a thumbnail image.

- **7. File Display:** Visually arrange files using grid view or table view.
- **8. File Search:** Use the Search function to easily locate drawings from the list of Recent files.

**Information Panel:** Information about BricsCAD**®** is displayed along the right side.

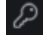

**License** - The current license level is displayed at the top. Click "**Manage License**" top open the License Manager.

- **Tip**  Commands are highlighted. Click "**Read more**" to open the relevant Help Center article.
- **Update available** Notifies a more recent version of BricsCAD is available. Click "**Download latest version**" to open the Download BricsCAD page.
- **Become a beta user**  Click on "**Sign up**" to register to open the "**Bricsys Beta Tester Program**" page, where you can join the program.
- **Learn more** Click "**Visit help center**" to open the Bricsys Help Center website.
- **Need Help?** Click "**Fill a support request**" to open the website page to submit a support request.

 $\oslash$  License BricsCAD Pro V24

Manage license...

Upgrade BricsCAD

#### $Q$  Tip

Have you tried 3D ENTITY SNAP SETTINGS...? Opens the Settings dialog at the 3D Entity Snaps<br>section. (3DOSNAP) **Read more** 

#### $\bigcirc$  Update available

A more recent version of BricsCAD is available: Version  $24.202-1$ 

Download latest version

#### 28 Become a beta user

We're looking for beta users! Get a chance to test new features and help us to<br>improve BricsCAD. Sign up

**ED** Learn more

View our product documentation, FAQ's, tutorials, lessons, and much more Visit help center

2 Need help? Didn't find what you're looking for? Contact Bricsys Support

Fill a support request

Show Launcher at startup

### **Additional Resources: [The Start tab](https://help.bricsys.com/document/_guides--BCAD_getting_started--GD_thestarttab/V24/EN_US?id=165079147120)**

**[Hands-on tutorials](https://help.bricsys.com/en-us/document/command-reference/t/tutorialsopen-command?version=V24&id=169573018710)**

### <span id="page-11-0"></span>**2.2 Learn**

The Learn tab includes Free Online Lessons which can be accessed in the **Bricsys®** Learning Center.

Click on the **View lessons** under the BricsCAD® Essentials lessons. (See image below) The BricsCAD Essentials course is an overview of the similarities and differences with AutoCAD®. It is an excellent place to start to learning about using BricsCAD!

**Note:** A Bricsys® account is required to access the online tutorials.

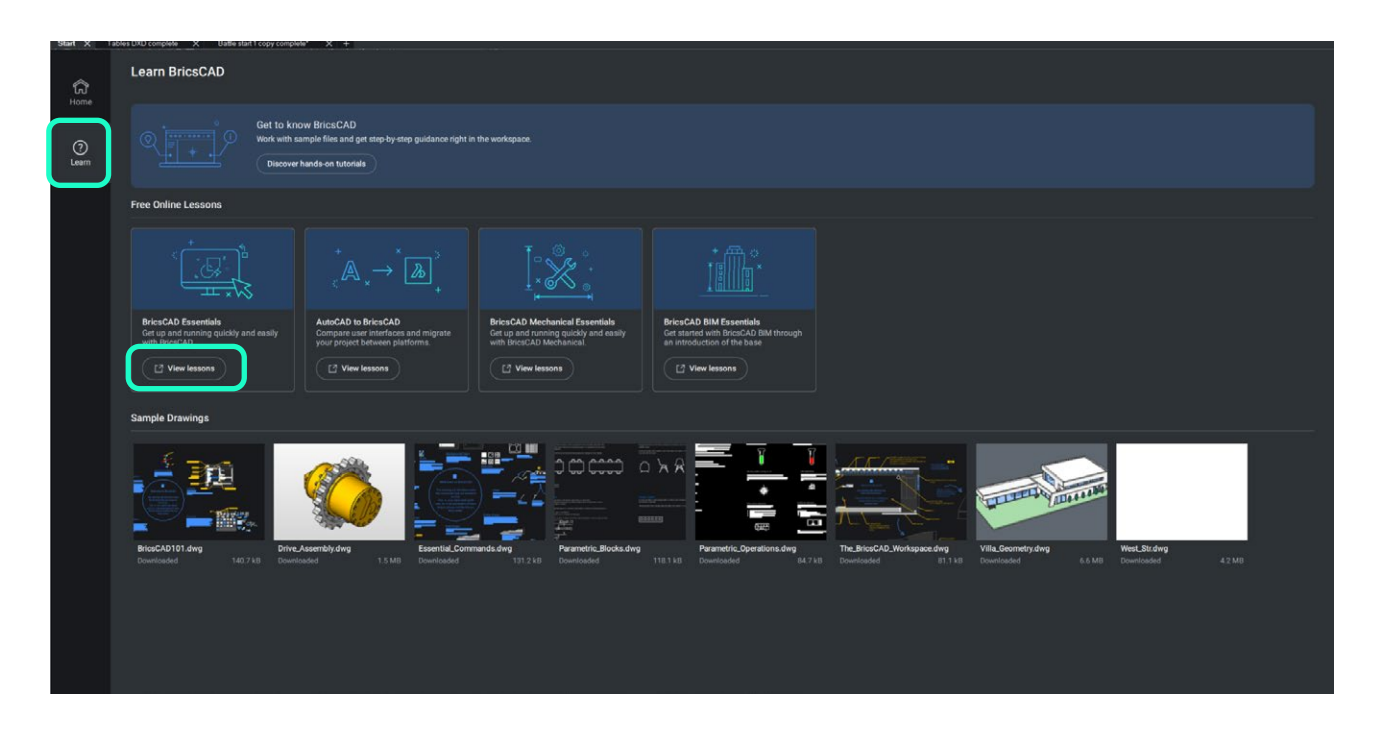

### **2.3 Start**

By default, the **Start** tab is always displayed as the first tab before the drawings tab.

Clicking the **Start** tab returns to the BricsCAD Start page.

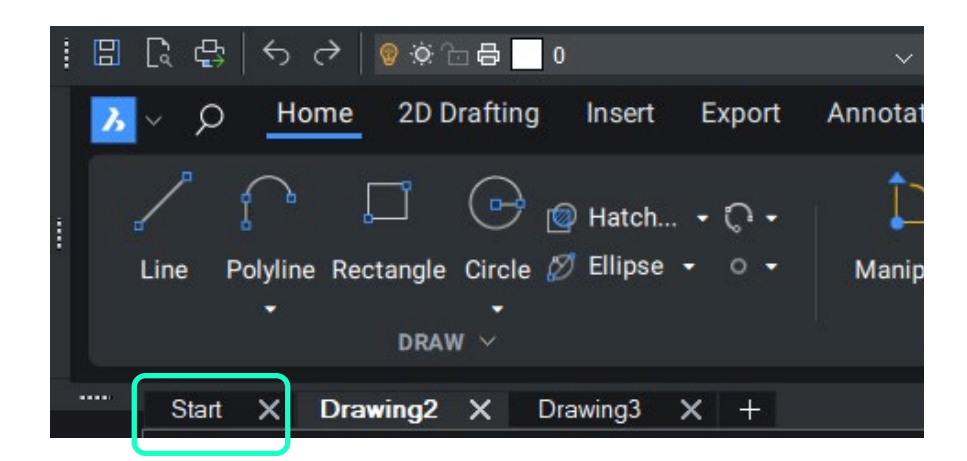

#### **Notes**:

If the Start tab is dismissed, type **GOTOSTART** at the command line to reopen it. The **SHOWDOCTABS** system variable needs to be ON to display the Start tab.

# <span id="page-12-0"></span>**3. Exploring the Interface**

The familiar BricsCAD® user interface appears when you open an existing drawing or create a new drawing and includes all tools, commands, and settings required to create and edit drawing entities. The screenshot below shows the BricsCAD interface. The link below provides additional information on each section of the BricsCAD interface.

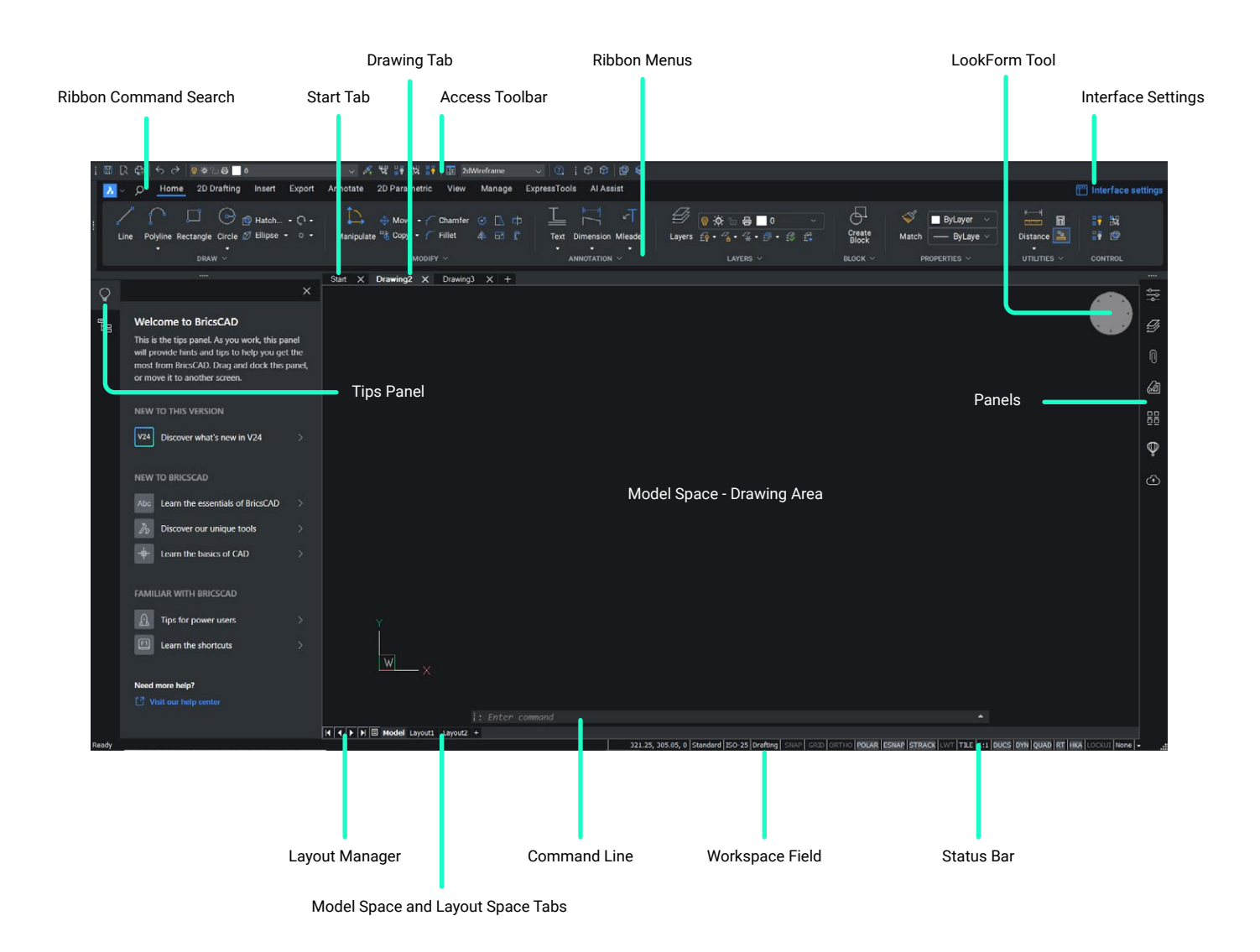

**Additional Resources: [Exploring the Interface](https://help.bricsys.com/document/_guides--BCAD_getting_started--GD_exploring_the_interface/V24/EN_US?id=165079145890)**

### <span id="page-13-0"></span>**3.1 Panels**

**Panels** are interactive User Interface (UI) elements that can remain open while using other commands. They can be docked, float or be stacked. The location and size of the panels depend on the current workspace or its previous appearance but by default, panels are docked at the left or right side of the screen.

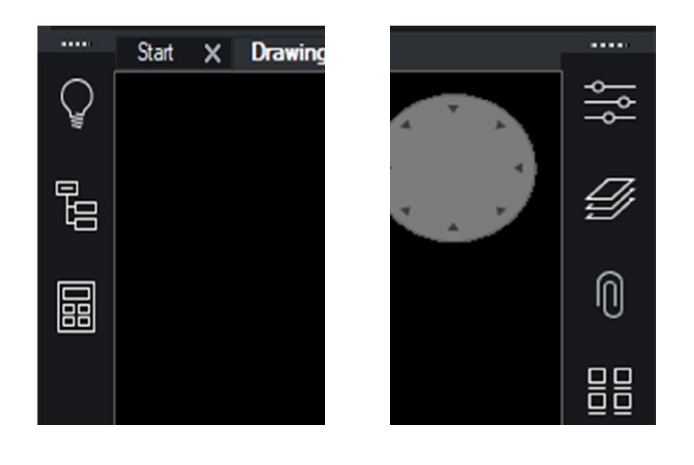

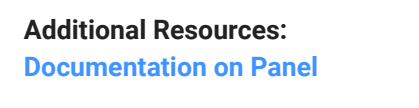

#### **3.2 Workspaces**

A **Workspace** configures the overall layout of the BricsCAD® application window.

The current Workspace defines:

- **•** Available Menus
- **•** Toolbars displayed by default
- **•** The visibility of dockable Panels
- **•** Which Ribbon tabs are available
- **•** The order and availability of Quad tabs

Setting the current Workspace in BricsCAD can be accomplished through the BricsCAD launcher, the current Workspace field in the [Status bar,](#page-14-0) (as shown in the image below), the Workspaces toolbar, or the [WORKSPACE command.](https://help.bricsys.com/document/_commandreference--CMD_workspace/V24/EN_US?id=165079119455) Workspaces can be customized by creating new workspaces, editing, or deleting existing workspaces.

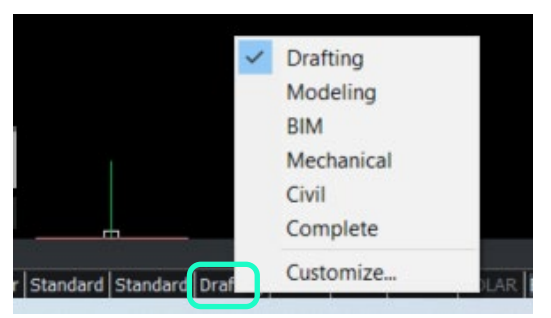

**Additional Resources: [Information on Workspaces](https://help.bricsys.com/document/_guides--BCAD_customization--GD_workspaces/V24/EN_US?id=165079143758)**

### <span id="page-14-0"></span>**3.3 LookFrom Tool**

The **LookFrom** tool is used to change the viewing angles and navigate in model space. It includes a number of preset orthographic and isometric views. By default, it is located in the upper right corner of the drawing window.

**Note:** By default, the new LookFrom tool is not enabled. To enable type in the command line: **Settings > Use the new LookFrom.**

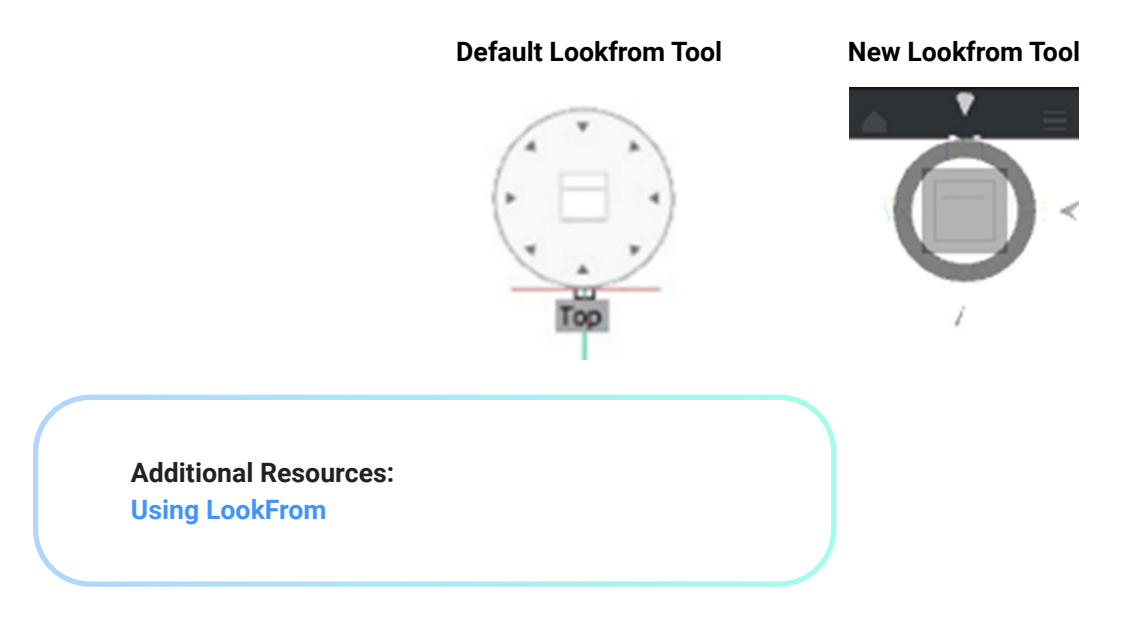

#### **3.4 Status Bar**

The **Status Bar** is located at the bottom of the application window. The **Status Bar** displays the Cursor coordinate values, drawing aids, tools, and settings that affect your drawing environment. The status bar provides quick access to some of the most used drawing tools. You can toggle settings such as GRID, Entity Snap, Snap Tracking, Dynamic User Coordinate System and much more.

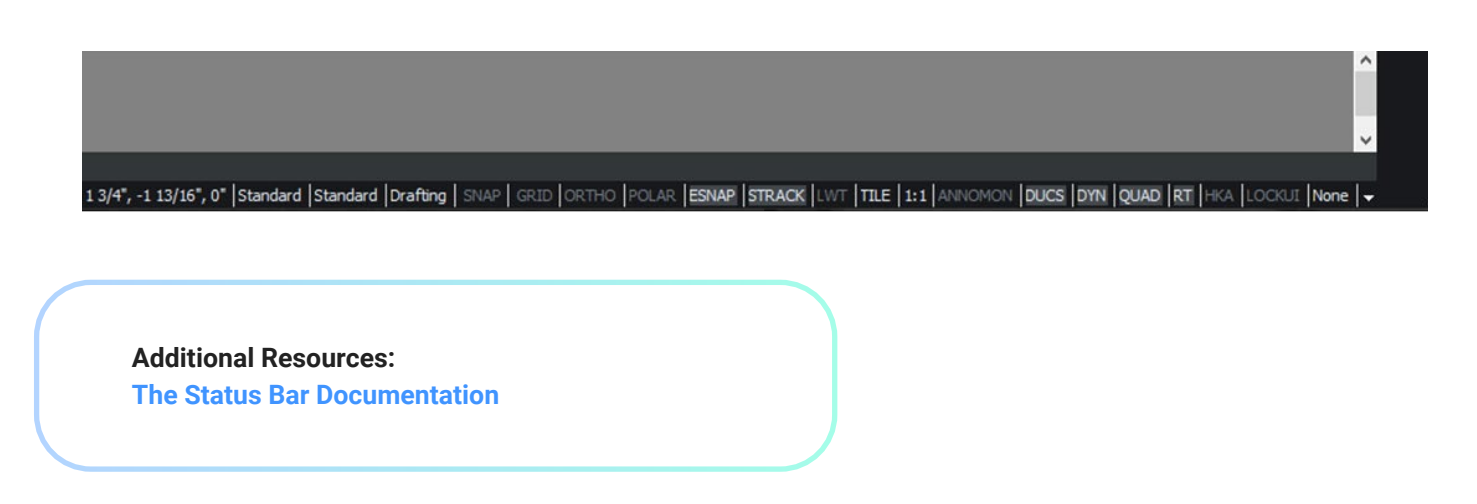

### <span id="page-15-0"></span>**3.5 Keyboard Shortcuts and Command Alias**

BricsCAD® uses many familiar keyboard shortcuts. Here are just a few:

- **•** F1 = Help
- **•** F2 = Command line history window
- **•** F3 Entity Snaps
- **•** F7 = Display Grid
- **•** F8 = Toggle Ortho setting

**For a complete list of Keyboard Shortcuts see: [Keyboard Shortcuts](https://help.bricsys.com/document/_guides--BCAD_getting_started--GD_keyboardshortcuts/V24/EN_US?id=165079146093)**

#### **3.6 Tips Panel**

The **Tips** panel offers in-product help based on the context in which you are working. When you start certain commands, the panel displays a short animation and additional information about the command. There is no command named Tips. To display this panel, right-click a toolbar or the ribbon, and then choose **Tips** from the context menu.

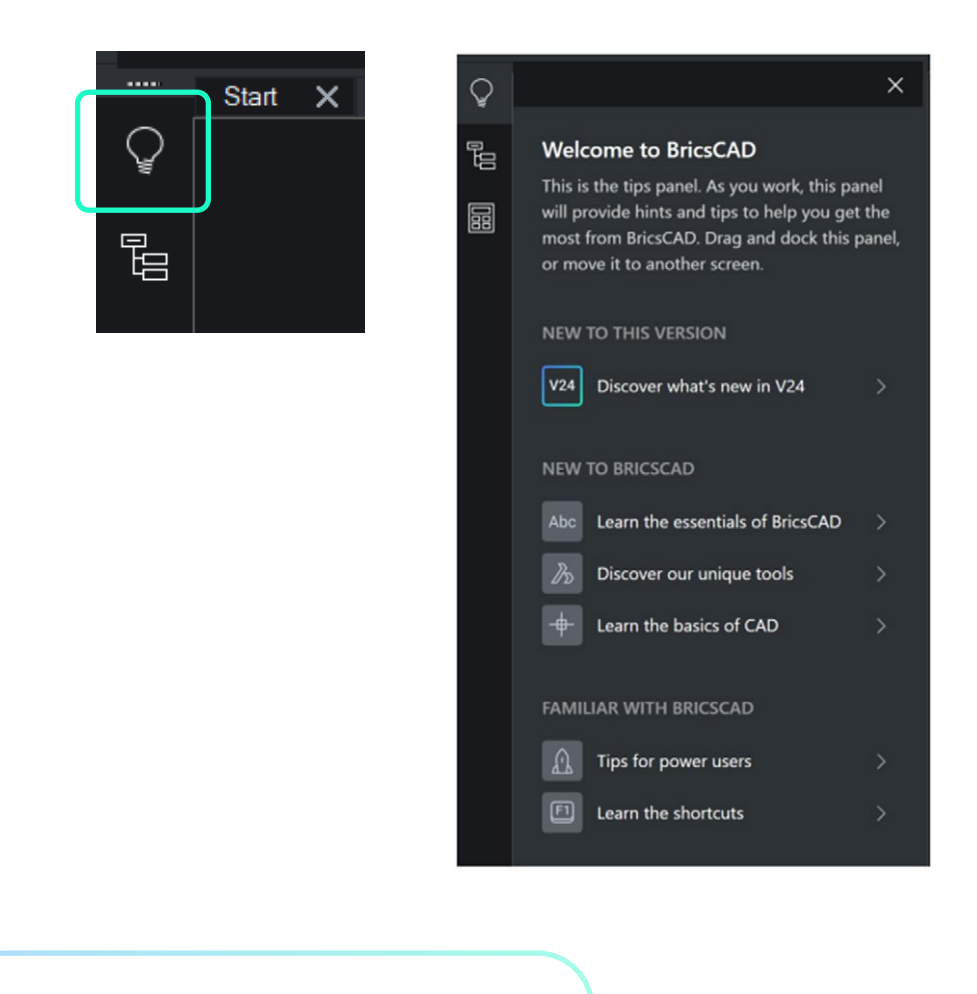

**Additional Resources: [Tips Panel](https://help.bricsys.com/document/_panels--PNL_tips/V24/EN_US?id=1650791686184)**

### <span id="page-16-0"></span>**3.7 Interface settings**

The **Interface settings** dialog box allows you to quickly modify and manage the interface display of your BricsCAD® workspace.

**Note: Modern** is the default layout.

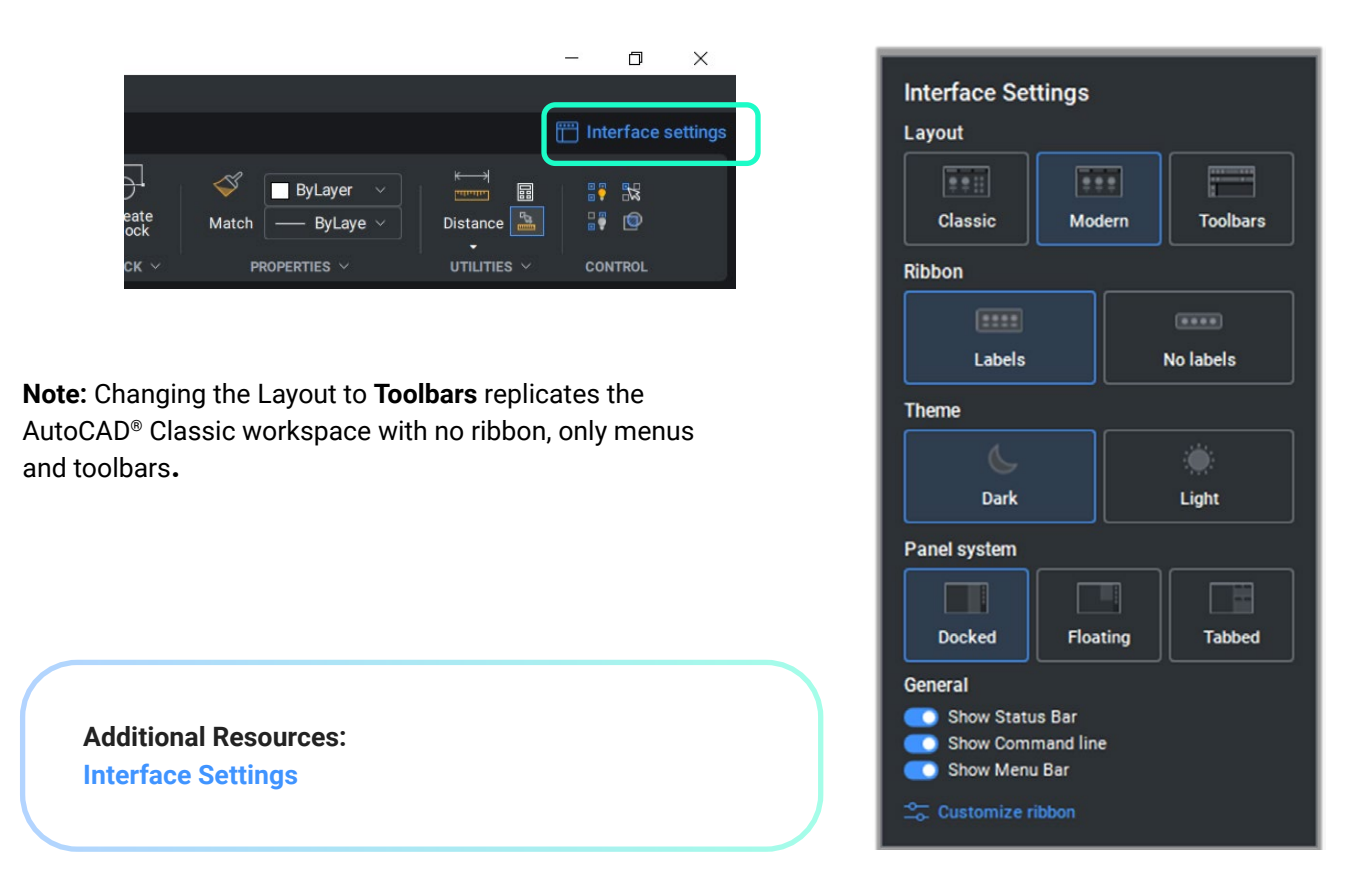

### **3.8 Ribbon Command Search**

The BricsCAD **Ribbon Command Search** feature provides quick command display and location for various commands on the ribbon menu. When searching for commands, the ribbon menu will update, by highlighting only the matching search results, across all tabs.

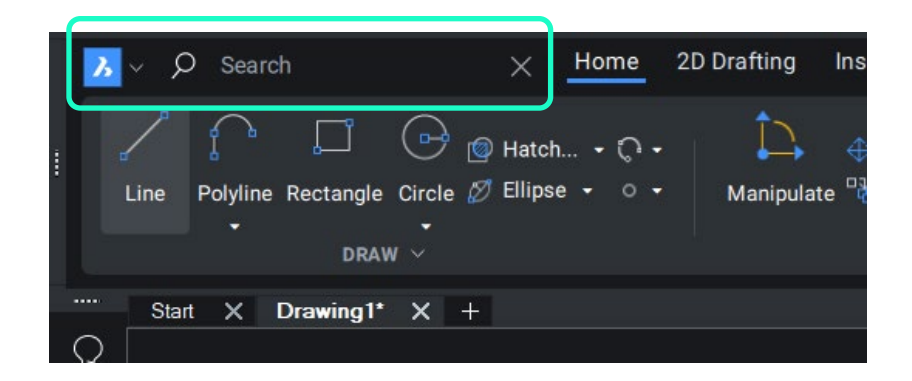

# <span id="page-17-0"></span>**4. Quad**

The **Quad** cursor menu, or **Quad** is a complete command system located directly at the mouse cursor. Quickly edit, select, show, hide and create entities during a drawing session.

The **Quad** is an Artificial Intelligence (AI) based machine learning tool that increases user focus by intelligently predicting what the user wants to do next. Relevant tools are close to hand, including the most recently used commands, saving effort and time, bringing a higher level of convenience, and increasing your productivity by keeping focus on the drawing window.

The content of the **Quad** is defined in the workspace and is customizable.

To toggle the **Quad** on or off, do one of the following:

- **•** Press the F12 function key
- **•** Click the Quad field in the Status bar

Show Quad on Hover Show Quad on Select  $\checkmark$  Show Quad on Right click Suppress Quad on Hover When Entities are Selected On POLAR ESNAP STRACK LWT TILE 1:1 DUCS DYN QUAD RT HKA LOCKUI None Off Customize Quad Items... Settings...

Right-click on the **Quad** filed in the Status Bar to toggle the display of the **Quad**.

Make sure the "**Show Quad on Hover**" option is set.

The command selections available are updated depending upon the element type(s) selected (if any) and the most recently used command on that element(s).

When a selection set exists, the **Quad** detects the entity type and presents commands that work on this entity or selection of entities.

The image below shows the **Quad** hovering over a circle. The top row displays the most recently used commands for the selected entity type (circle).

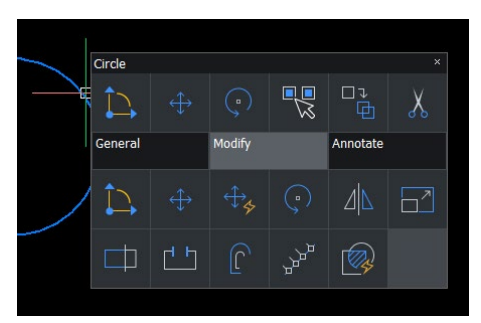

**Additional Resources: [The QUAD basics](https://help.bricsys.com/document/_guides--BCAD_getting_started--GD_thequadbasics/V24/EN_US?id=165079147018) [The QUAD cursor menu](https://help.bricsys.com/document/GD_quadcursormenu/V24/EN_US?id=165079146598) [Tutorial – How to use the QUAD](https://www.youtube.com/watch?v=-UZvYKVOX0Q)**

# <span id="page-18-0"></span>**5. Rollover Tips (RT)**

The **Rollover Tips (RT)** feature displays a selection of entity properties in a popup box near the cursor when hovering over an entity or when an entity is selected. When the **Rollover Tips (RT)** is activated, detailed information is displayed about an entity when you roll over that object.

To toggle the display of **Rollover Tips** on or off, click the **RT** field in the Status bar.

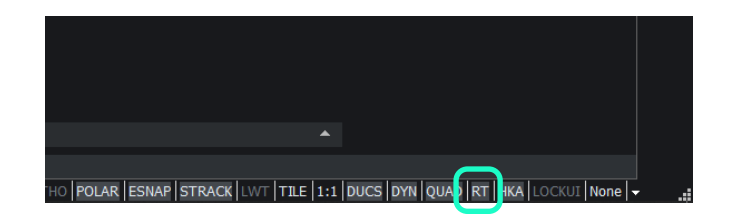

Right-click over the **RT** in the Status Bar to toggle the display of the **Rollover Tips.**

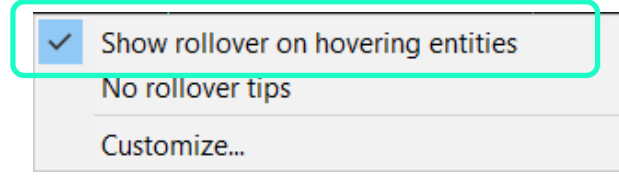

Make sure the "**Show rollover on hovering entities**" option is set.

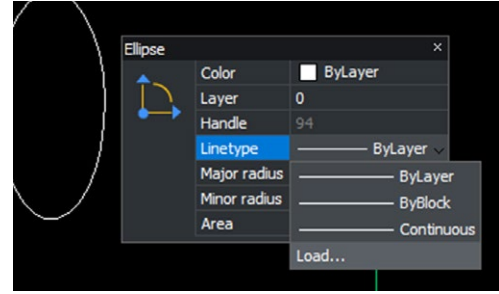

When hovering or "Rolling over" an entity, the **Rollover Tips** detects the entity type and presents the properties of that entity. Those properties can be edited by selecting the field next to the property name.

The image below shows the **Rollover Tip** hovering over an ellipse with the Linetype field selected for editing.

When the **Quad** is On, clicking the title bar on the **Quad/Rollover Tips** will switch between the **Quad** cursor menu and the **Rollover Tips.**

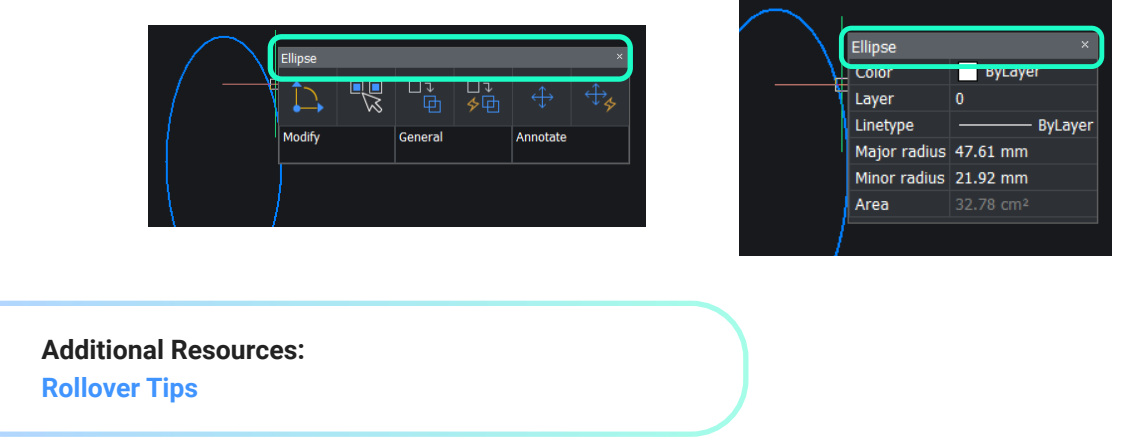

# <span id="page-19-0"></span>**6. Properties Panel**

The **Properties Panel** offers a central location to access drawing, viewport, and entity properties. It can be used in either Properties mode or Quick Select mode.

In **Properties Mode**, the Properties Panel enables viewing and modifications to the drawing, viewport, and entity properties.

Drawing and viewport properties are accessible when the current selection set is empty.

No Selection  $\nabla_{\!\!4}$ General Color ByLaye Layer  $\overline{\mathbf{0}}$ Linetype **ByLaye** Linetype scale Lineweight ByLayer Transparency ByLayer Elevation  $\blacksquare$  View  $0^{\circ}, 0^{\circ}, 1^{\circ}$ **E** Camera Target  $0^{\circ}, 0^{\circ}, 0^{\circ}$ Perspective 50.0000 mm Lens length 38.58 Field of view Height Width Off Clipping  $\mathbf{0}^*$ Front plane **Back plane** Visual style 2dWireframe **Misc** Annotation scale 1:1 Default lighting Off

The image below shows the properties list with no selection set. Entity properties are accessible when the current selection set has at least one entity. The image below, shows the properties for a Polyline.

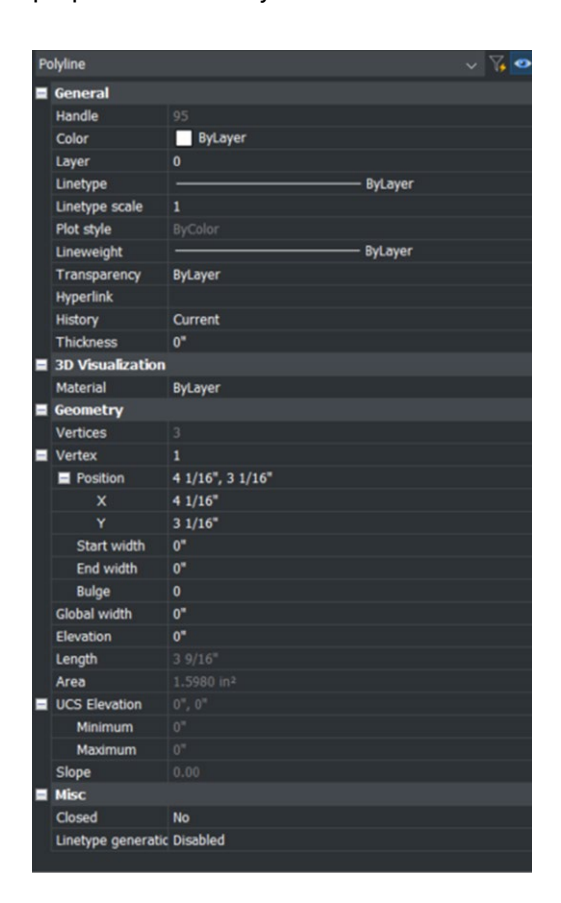

## **Additional Resources:**

**[Documentation on Properties panel](https://help.bricsys.com/en-us/document/bricscad/panels/properties-panel?version=V24&id=167413367410)**

# <span id="page-20-0"></span>**7. Entity Manipulation**

Traditional entity manipulation tools (Copy, Move, Rotate…) are familiar. The tools can be accessed using typical methods such as the Command Line, Ribbon, or Toolbars. Because there is familiarity with basic entity manipulation tools from other CAD programs, this guide will focus on the entity manipulation tools unique to BricsCAD. These Artificial Intelligence (AI) and machine learning entity manipulation tools provide advanced functions to speed up productivity workflows.

### **7.1 Manipulator**

The **Manipulator** is a command free grip tool to move, copy, rotate, scale and mirror both 2D and 3D entities and is available in all BricsCAD® editions.

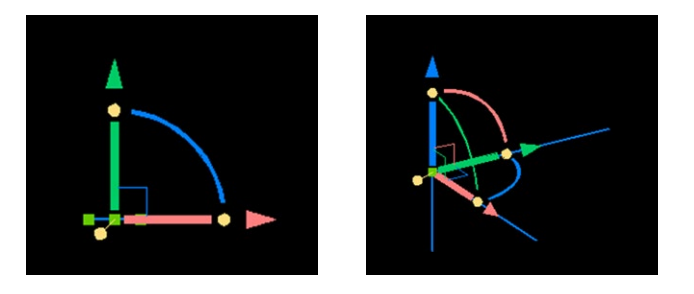

Entities can be easily constrained along a specific axis or plane. The **Manipulator** is more efficient than using a combination of other traditional commands, such as move and rotate, especially when multiple manipulations are required.

The default (Classic) **Manipulator** tool is color coordinated with the User Coordinate System (UCS):

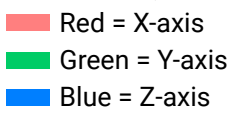

The easiest method to launch the Manipulator is to hover over an entity and left click slightly longer than normal. When holding down the left mouse button longer than **250 milliseconds**, the Manipulator should appear. If it doesn't, please check in the settings dialog that the **MANIPULATOR** user preference is set to 2 and the **MANIPULATORDURATION** is set to 250.

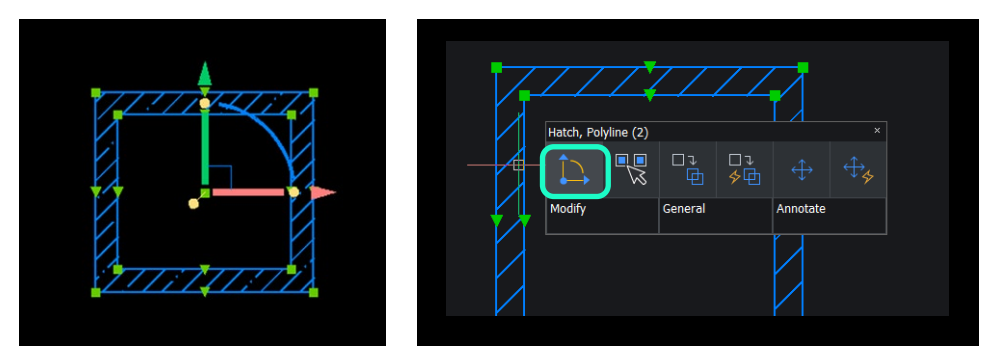

Alternatively, the **Manipulator** can be executed by typing in **MANIPULATE** in the command line or selecting on the **Quad**.

**Additional Resources: [Using the MANIPULATOR](https://help.bricsys.com/document/_commandreference--CMD_manipulate/V24/EN_US?id=165079086574) [Documentation on the MANIPULATOR](https://help.bricsys.com/document/_guides--BCAD_modifying_entities--GD_themanipulator/V24/EN_US?id=165079155227)**

# <span id="page-21-0"></span>**8. Drawing Explorer**

Unique to BricsCAD® is the **Drawing Explorer** where all style definitions and content are managed from this central location.

The **Drawing Explorer** enables all the key aspects of a drawing to be managed in one comprehensive, single dialog box, providing holistic visibility of the drawing styles and content.

Typing **EXPLORER** at the command line opens the **Drawing Explorer** dialog box on the last category that was opened.

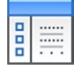

There are many ways to access the **Drawing Explorer**, a few are listed below:

- **•** Use the EXPLORER command in the command line
- **•** Click the Drawing Explorer icon from the Access Toolbar

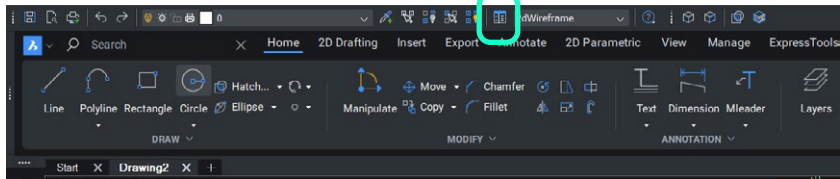

**•** Choose Drawing Explorer in the General tab of the No Selection Quad

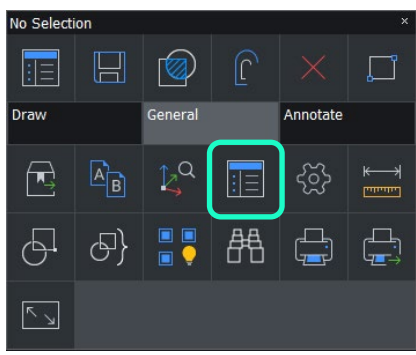

- **•** From the View tab on the Ribbon, access a specific category within Drawing Explorer
- **•** Launch a definition category command, such as LAYERS or EXPBLOCKS
- **•** Choose a defined category in the Tools > Drawing Explorer menu
- **•** Status bar "Field" selection aliases (Properties)

**Additional Resources: [Use the EXPLORER command](https://help.bricsys.com/document/_commandreference--CMD_explorer/V24/EN_US?id=165079076735) [Drawing Explorer dialog box](https://help.bricsys.com/document/_dialogboxes--DB_drawingexplorer/V24/EN_US?id=165079124345)**

# <span id="page-22-0"></span>**9. Printing**

Printing, whether to a physical plotter or to create an electronic document (PDF/raster) is also very familiar in BricsCAD®. The **PLOT** and **PRINT** commands, respectively, plot drawings to printers and files, through the **Print** dialog box. The **-PLOT** command plots drawings to printers and files, through prompts at the command bar; this command is meant for scripts and routines.

The **QPRINT** command prints the drawing with the default plot configuration, without displaying the **Print** dialog box. The **PAGESETUP** command creates and edits page setups for plotting drawings in the **Drawing Explorer** dialog box. **PAGESETUP** can also be configured in the **Print** dialog box.

Printing to raster is also an option by selecting the appropriate Printer/Plotter configuration printer: Print as BMP.pc3, JPG.pc3, PDF.pc3, PNG.pc3, TIF.pc3

**Note:** Although Sheet Sets are available in BricsCAD**®**, they are not covered in this document. For information on Sheet Sets, please see External Resource links at the end of this chapter.

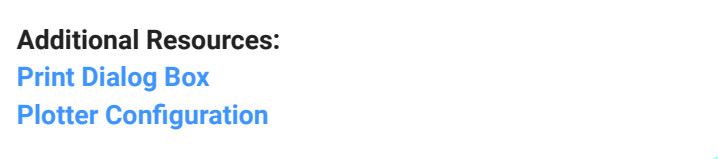

### **9.1 Printing – PMP Files**

BricsCAD supports PMP files for custom paper size information. Edit existing PMP files or create new custom sizes and margins in the Custom Paper Sizes dialog box.

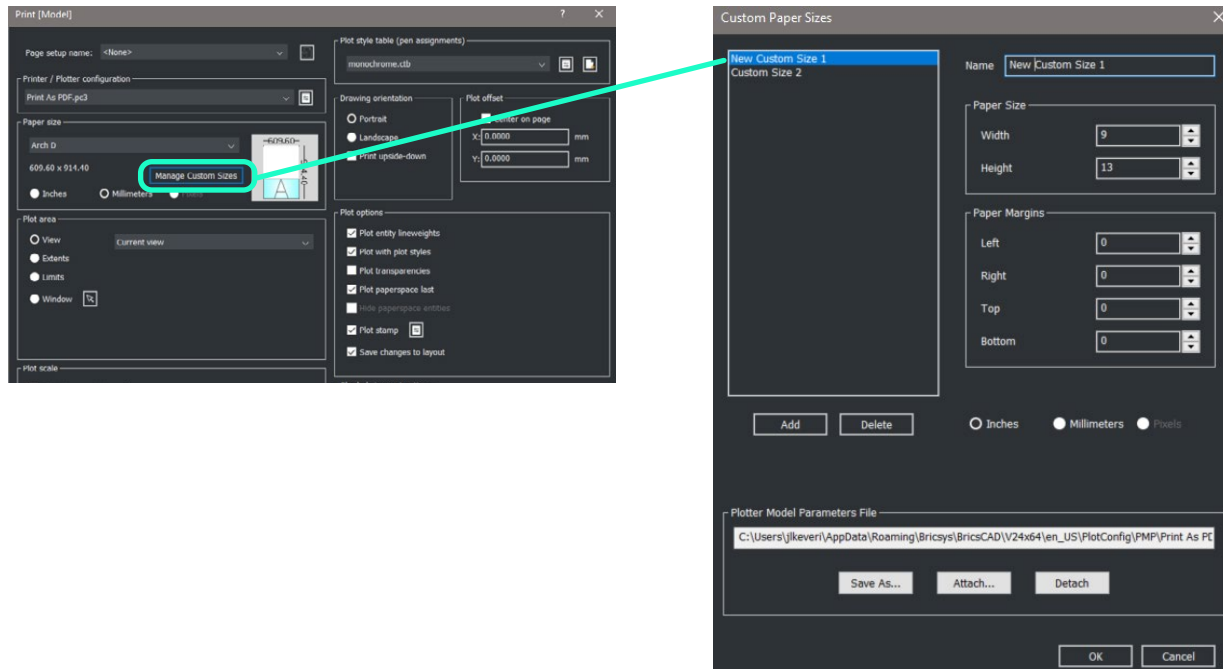

**Additional Resources: [Custom Paper Sizes Dialog Box](https://help.bricsys.com/en-us/document/dialog-boxes/c/custom-paper-sizes-dialog-box?version=V24&id=165079130643)**

### <span id="page-23-0"></span>**9.2 Paper Space**

BricsCAD® uses the familiar concepts of Model Space and Paper Space. Plotting and Publishing can be generated from either Model or Paper Space.

In BricsCAD, up to 255 Layouts can be created in a single drawing. Each Layout represents a sheet of paper. For each Layout, the paper size, print area, print scale, line weight scale, pen mappings, viewports, dimensions, title block, and other geometry specific to the Layout can be defined. The entities added to a Layout in paper space do not appear in model space.

The **LAYOUT** command lists the names of Layouts already defined in the drawing. Other options within the command are:

- **•** "New" Creates new Layouts.
- **•** "Copy" Creates a new Layout by making a copy of an existing Layout.
- **•** "Set" Switches to the specified Layout.

Each Layout requires at least one Layout viewport. If the **CREATEVIEWPORTS** system variable is ON, a viewport is added automatically in a new Layout. If this variable is OFF, newly created viewports are empty. To add new Layouts, define them individually or import Layouts from another drawing: template file (.dwt), drawing file (.dwg), or drawing interchange file (.dxf). Viewports can display all or part of the drawing's model space entities.

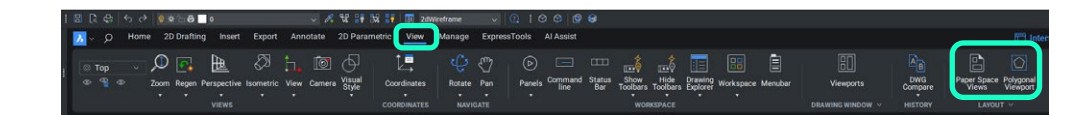

**Additional Resources: [Using the LAYOUT Command](https://help.bricsys.com/document/_commandreference--CMD_layout/V24/EN_US?id=165079084948) [Documentation on Layouts](https://help.bricsys.com/document/_guides--BCAD_viewing_your_drawing--GD_layouts/V24/EN_US?id=165079157566) [Tutorial – Concepts of Layouts](https://www.youtube.com/watch?v=YTB8yh0CqgM)**

### <span id="page-24-0"></span>**9.3 Page Setup**

The **PAGESETUP** command is used to configure all the plot/print Settings for a Drawing. The **Page Setup** can be used for other layouts or the Model Space.

#### Command: **PAGESETUP**

Opens the Drawing Explorer Dialog Box with Page Setups category selected to view and modify page setups in the current drawing.

There are many ways to access the **PAGESETUP:**

- **•** Alias: Right-click a layout tab, Click Page Setup…
- **•** Toolbar: Layout |
- Menu Bar: File | Print | **Page Setup**...
- **•** Command: PAGESETUP (Note: Opens the Drawing Explorer dialog box with Page Setups category selected to view and modify page setups in the current drawing.)

#### **Additional Resources:**

**[Using PRINT Dialog Box](https://help.bricsys.com/document/_dialogboxes--DB_print/V24/EN_US?id=165079127387)  [Documentation on Page Setup Dialog Box](https://help.bricsys.com/document/_dialogboxes--DB_pagesetup/V24/EN_US?id=165079126680)  [Tutorial – How to use Page Setup](https://www.youtube.com/watch?v=cGFD_GOuc7w)  [Publish Dialog Box](https://help.bricsys.com/document/_dialogboxes--DB_publish/V24/EN_US?id=165079127591)  [Documentation on Sheet Sets Panel](https://help.bricsys.com/document/_panels--PNL_sheetsetmanager/V24/EN_US?id=165426533410)  [Creating a new Sheet Set](https://help.bricsys.com/document/_dialogboxes--DB_createnewsheetset/V24/EN_US?id=165079123332)**

# **10. Settings**

BricsCAD® centralizes all system variables and user preferences in a single Dialog Box called **Settings**. The Settings Dialog Box can be accessed from the General menu on the Quad or via other methods including the Command line (**SETTINGS, OPTIONS**). When the command is executed the Settings Dialog Box is opened to view and modify system variables. Most, but not all, system variables are available in the Settings Dialog Box. The **SETVAR** command allows the modification of all system variables.

To open **SETTINGS,** do one of the following:

- **•** Use the SETTINGS command in the command line.
- **•** Choose SETTINGS in the General tab of the No Selection Quad.
- **•** Choose SETTINGS from the Manage tab on the Ribbon
- **•** Use the OPTIONS command in the command line.

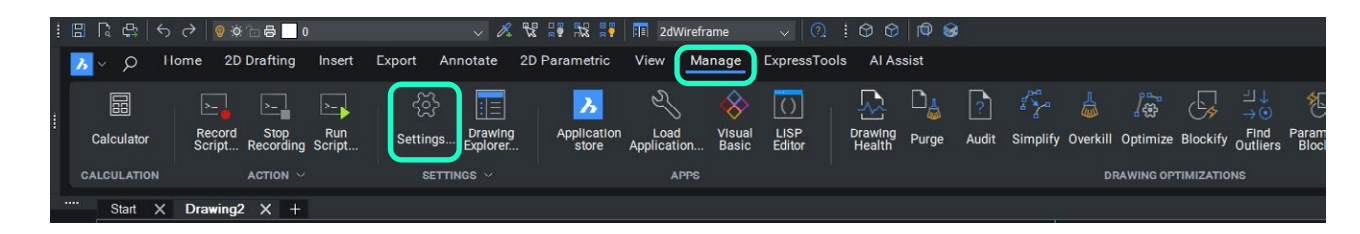

The **Settings** are divided into various categories: Drawings, Dimensions, Program Options, Compare, Mechanical Drawing Views, Sheet Metal, Communicator, Standard Parts, Browser Settings, Mechanical Assemblies, Civil, BIM.

The tools at the top of the **Settings** dialog box allows viewing the settings in different ways. The **Settings** can be displayed by category or alphabetically. The **Settings** can be exported where the values are saved to a .CSV file.

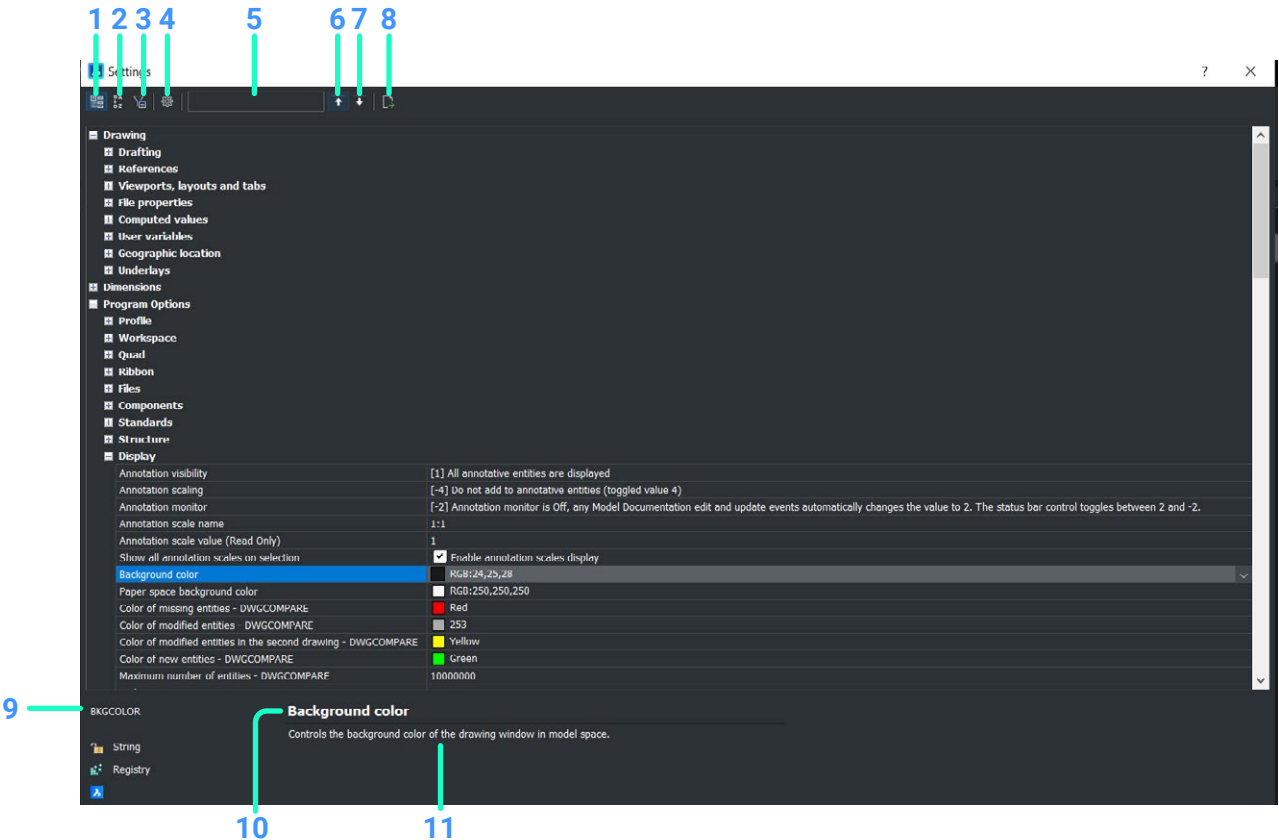

- **1. Categorized:** The Categorized tool displays a tree view that groups the variables into various categories. Each category can be expanded to access relevant variables. And, in many cases, additional subcategories can be expanded.
- **2. Alphabetic:** List variables alphabetically alphabetically by description (rather than by name). Doing so lists all the settings alphabetically based on their Title. The Title is different from the actual variable name.
- **3. Show Differences:** Lists variables whose values are changed from the initial (default) values.
- **4. Dialog Configurations:** The Configure Settings dialog box opens and allows you to control how BricsCAD searches for variables and how the differences are handled.
- **5. Search Bar:** Lists variables through a real-time search field when entering the first few letters of their names or descriptions.
- **6. Next:** Jumps to the next candidate that matches the search phrase.
- **7. Previous:** Jumps to the previous candidate that matches the search phrase.
- **8. Export:** Opens the Export Settings dialog box to allow you to save all settings and values to a CSV file.
- **9. Properties:** Lists several basic properties/characteristics of the selected system variable.
- **10. Name:** Displays the name of the selected system variable.
- **11. Description:** Displays a brief description of the selected system variable.

**Additional Resources: [Documentation on Settings](https://help.bricsys.com/en-us/document/bricscad/dialog-boxes/settings-dialog-box?version=V24&id=165079128414)**

All brand names and product names mentioned in this guide are trademarks or service marks of their respective companies. Any omission or misuse (of any kind) of service marks or trademarks should not be regarded as intent to infringe on the property of others. Bricsys® recognizes and respects all marks used by companies, manufacturers, and developers as a means to distinguish their products. Any additional person(s) may not claim authorship or ownership of the text or figures herein.

This guide is provided as is, without warranty of any kind, either express or implied, respecting the contents of this guide and any materials that may accompany it, including but not limited to implied warranties for the guide's quality, performance, merchantability, or fitness for any particular purpose. Neither the publisher, authors, staff, or distributors shall be liable to the consumer or any other person or entity concerning any liability, loss, or damage caused or alleged to have been caused directly or indirectly by this guide. © 2024 Bricsys® NV. All rights reserved.